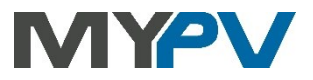

#### **Anleitung zur Kombination von**

# **AC•THOR® oder AC ELWA®-E**

**mit Huawei**

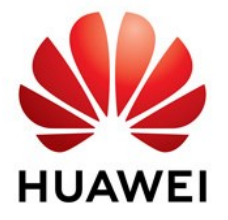

**my-PV und Huawei empfehlen die Kommunikation über ein lokales Netzwerk (LAN). Der entsprechende Ansteuerungs-Typ nennt sich bei my-PV "Huawei (Modbus TCP) Manual". Die Ansteuerung könnte beim AC•THOR alternativ auch per Modbus RTU erfolgen. Wenn ein Batteriespeicher vorhanden ist, so ist aber ausdrücklich "Huawei (Modbus TCP) Manual" zu verwenden!**

#### **1. Grundeinstellungen an AC•THOR oder AC ELWA-E**

Vor Inbetriebnahme lesen Sie bitte unbedingt die dem Gerät beiliegende Montageanleitung, sowie die online verfügbare Betriebsanleitung. Die AC•THOR Betriebsanleitung finden sie **[hier](https://www.my-pv.com/de/info/downloads?alias=AC%E2%80%A2THOR%20Betriebsanleitung)**. Die AC ELWA-E Betriebsanleitung finden sie **[hier](https://www.my-pv.com/de/info/downloads?alias=AC%20ELWA-E%20Betriebsanleitung)**.

#### **2. Kommunikation von AC•THOR oder AC ELWA-E mit Huawei über lokales Netzwerk (empfohlen)**

AC•THOR oder AC ELWA-E sind mit Huawei im Netzwerk über einen Router verbunden. Innerhalb dieses Netzwerks empfängt das Gerät die Information wieviel Photovoltaik-Überschuss vorhanden ist von Huawei.

 $\mathbb{A}\mathbb{N}$  Gerät nicht direkt mit dem Wechselrichter oder Batteriesystem verbinden!

 $\mathcal{I}$  Bei Ansteuerung durch einen Wechselrichter ist ein Einspeisezähler im System erforderlich. Die Abfrage des Wechselrichters liefert ansonsten keine Daten.

### **Einstellungen an AC•THOR oder AC ELWA-E**

Beim AC•THOR ist entweder am Display **oder** im Web-Interface beim Ansteuerungs-Typ "Huawei (Modbus TCP) Manual" auszuwählen. Am Display ist anschließend unter "Ctrl IP" die IP-Adresse der Signalquelle statisch vorzugeben.

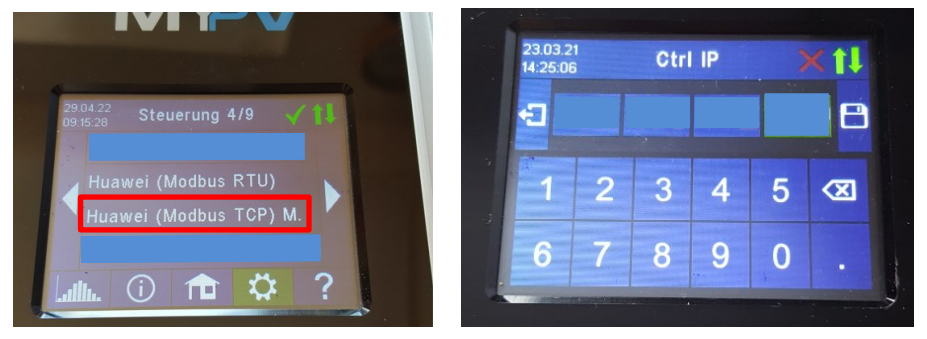

Alternativ können beim AC•THOR diese Einstellungen auch am Web-Interface vorgenommen werden. Im Web-Setup sind zusätzlich auch die Parameter "Geräte ID" und "Geräte Port" von Huawei einstellbar.

Bei der Ansteuerung "Huawei (Modbus TCP) Manual" sind von my-PV bei Geräte ID 1 und beim Geräte Port 502 voreingestellt.

#### **Bei der AC ELWA-E ist die Konfiguration ausschließlich im Web-Setup möglich.**

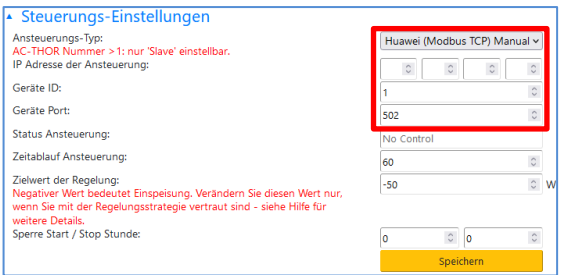

Der "Zeitablauf der Ansteuerung" ist mit 60 Sekunden voreingestellt.

Wenn sich ein Batteriespeicher im System befindet und dieser vorrangig beladen werden soll, dann sollte der "Zielwert der Regelung" auf -150 W eingestellt werden. Ansonsten empfehlen wir -50 W zu belassen.

#### **Einstellungen an Huawei für Modbus TCP mit dem Smart Dongle**

**Bei der Kommunikation mit Huawei über Netzwerk darf sich die IP-Adresse des Wechselrichters im Betrieb nicht verändern (beispielsweise durch einen DHCP Router), ansonsten verliert der AC•THOR oder die AC ELWA-E das Steuersignal!**

**Folgende Informationen und Abbildungen wurden my-PV dankenswerter Weise von Huawei zur Verfügung gestellt. my-PV kann für die Richtigkeit der Angaben und die Aktualität der Ansichten keine Gewährleistung übernehmen.**

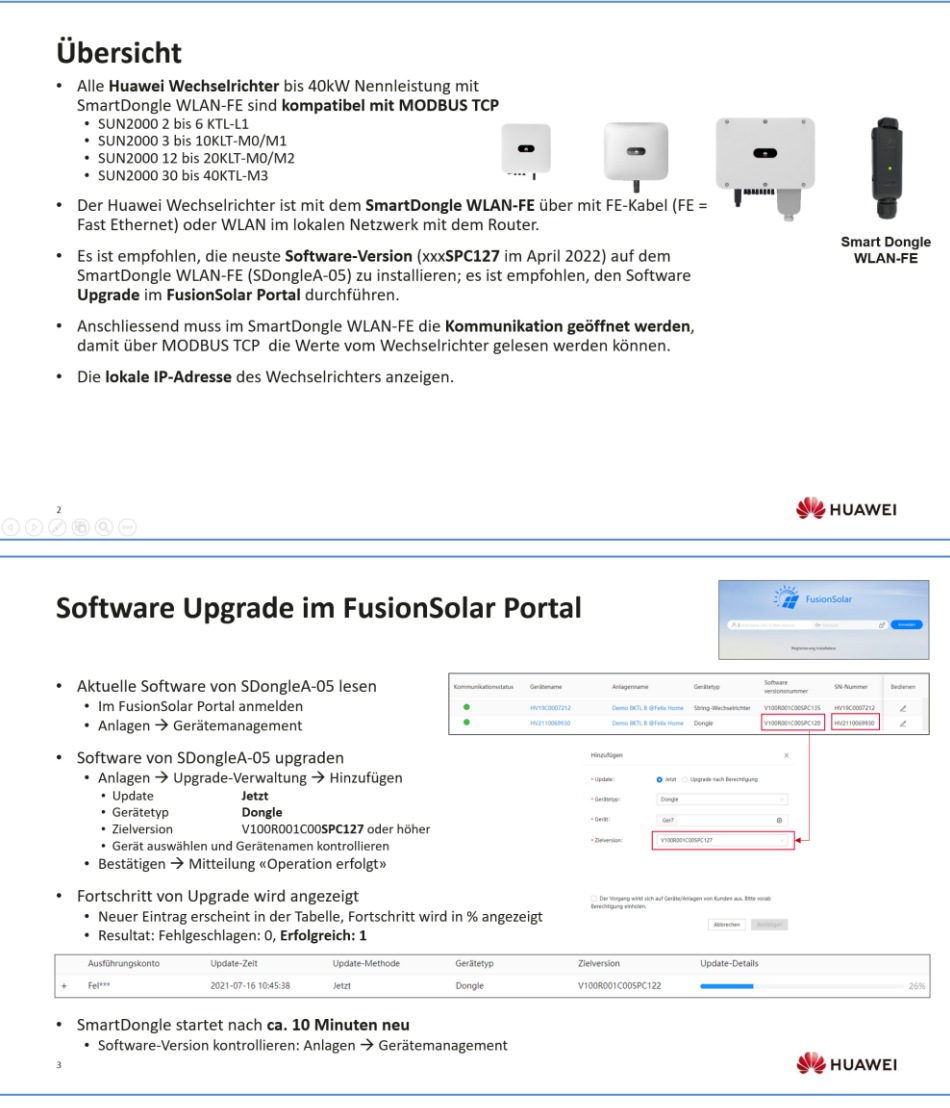

### Software Upgrade mit der APP (Alternative)

- \* Mit der FusionSolar APP kann der Software Upgrade ebenfalls durchgeführt werden; die Methode ist aber aufwendiaer als im Portal
- \* V100R001C00SPC127 oder höher auf dem Smartphone speichern
- Upgrade erfolgt auf dem SmartDongle; deshalb die FusionSolar APP direkt mit dem SmartDongle verbinden
	- . Das WLAN vom SmartDongle ist nur für einige Minuten aktiv; in den Android Einstellungen überprüfen, ob das WLAN mit SSID SDongleA-HVxxx sichtbar ist
	- · Falls WLAN nicht sichtbar, SmartDongle vom Wechselrichter trennen und neu einstecken, etwas warten bis SDongleA-HVxxx erscheint
- Mit SmartDongle verbinden
	- FusionSolar APP  $\rightarrow$  Ich  $\rightarrow$  Inbetriebnahme
	- QR-Code von SmartDongle WLAN-FE scannen  $\rightarrow$  WLAN Passwort = Changeme
	- \* Anmelden Installer und Passwort 00000a (es erscheint im Bild der SmartDongle)
- Wartung  $\rightarrow$  Geräte akt. (aktualisieren)
	- Globale Suche → SDongleV100R001C00SPC127\_package oder höher auswählen
	- Upgrade-Frostschritt wird angezeigt
	- · SmartDongle startet nach ca. 10 Minuten neu
	- Bitte verwenden Sie immer die neueste APP Version!!!

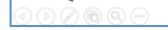

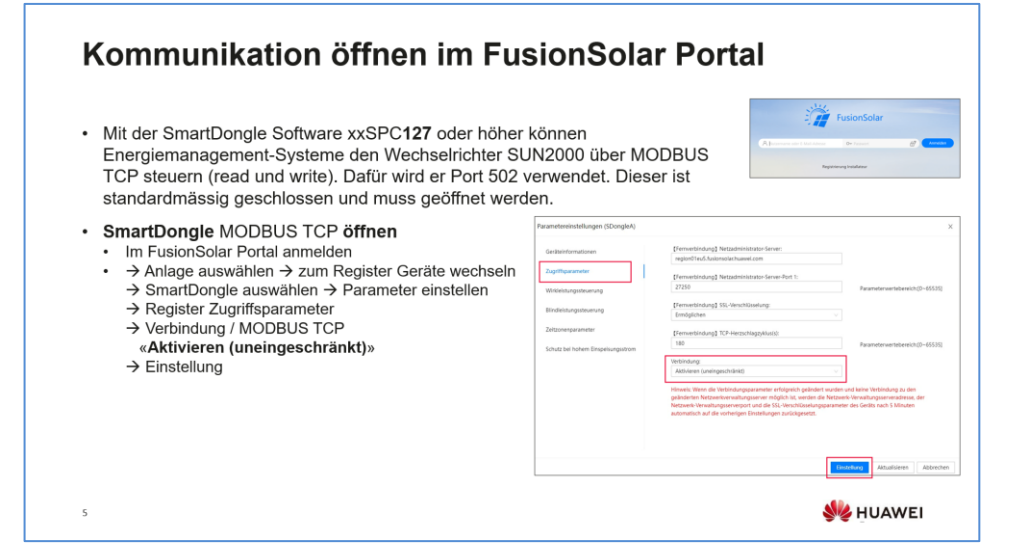

ó,

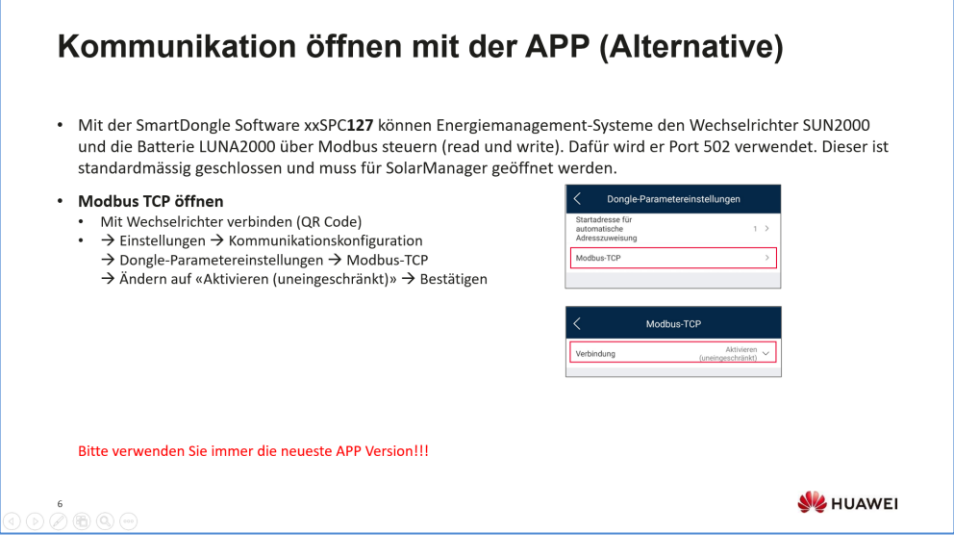

# IP-Adresse auslesen mit der APP

- · Die IP-Adresse des Wechselrichters im lokalen Netzwerk kann NUR mit der FusionSolar APP ausgelesen werden
- IP-Adresse lesen
	- · FusionSolar APP mit dem Wechselrichter verbinden (QR Code)  $\overline{a}$ 
		- $\rightarrow$  Einstellungen  $\rightarrow$  Kommunikationskonfiguration
		- > Einstellungen des mit dem Wechselrichter verbundenen Routers
		- → WLAN-Verbindung oder FE-Verbindung (LAN-Kabel) auswählen
		- $\rightarrow$  Details ausklappen  $\rightarrow$  IP-Adresse lesen

## **MODBUS ID auslesen mit der APP**

- ID-Adresse lesen
	- · FusionSolar APP mit dem Wechselrichter verbinden (QR Code)
	- $\rightarrow$  Einstellungen  $\rightarrow$  Kommunikationskonfiguration  $\rightarrow$  RS485 1
		- $\rightarrow$  Komm adresse ist auch die MODBUS TCP Adresse

Der Wechselrichter mit dem Smart Dongle hat meistens die Adresse 1 und die anderen Wechselrichter eine höhere Nummer. Bitte prüfen! Bitte verwenden Sie immer die neueste APP Version!!!

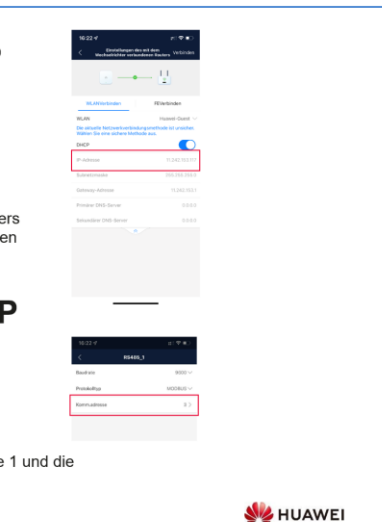

#### **3. Kommunikation von AC•THOR mit Huawei über Modbus RTU**

**Wenn am Wechselrichter der Huawei Smart Dongle verwendet wird, so kann es bei dieser Art der Verbindung unter Umständen zu Kommunikationsproblemen kommen. Wir empfehlen daher nach Möglichkeit die Ansteuerungsart "Huawei (Modbus TCP) Manual" zu verwenden (siehe Kapitel 2), insbesondere wenn ein Batteriespeicher vorhanden ist!**

Das Steuersignal wird über Modbus RTU (RS485, A B GND) empfangen.

 $\overline{\mathcal{B}}$  Geschirmte verdrillte Leitung verwenden!

 $\overline{\mathcal{B}}$  RTU Bus mit einem 120 Ohm Abschlusswiderstand versehen! (Nicht im Lieferumfang enthalten)

 $\overline{\Delta}$  Bei der Ansteuerung durch Modbus RTU kann die Betriebsart M7 nicht verwendet werden!

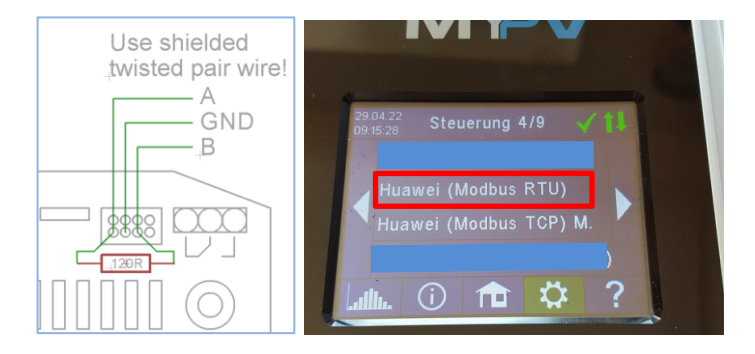

Beim AC•THOR ist entweder am Display **oder** - falls eine Netzwerkverbindung verfügbar ist - im Web-Interface beim Ansteuerungs-Typ "Huawei (Modbus RTU)" auszuwählen.

my-PV GmbH Betriebsstrasse 12, 4523 Neuzeug www.my-pv.com

Änderungen vorbehalten.

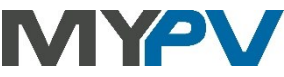